# Imperial Stone Feet (ユニバーサルWindowsプラットフォームアプリケーション)

# 操作説明書 Ver. 1.1 (2020/ 3/10)

はじめに**:** このアプリケーションの特徴は数字自体へのタッチで数字が入力され計算結果は自動的に表示されるというものです. 基本操作は説明なしでもできるものと考えており, この文書は最低限の所持機能説明のみとなっております. このマニュアルでのタッチの記述はタッチスクリーンを想定しています. マウス等他のポイントデバイス使用の場合は そのデバイスの対応する操作に置き換えてお読みください。

注意: 結果を実用的用途に使われる際には, 数値が適切かを自分で注意してチェックして頂けるようお願いします. 私は何も保証しませんし, どのような種類の実害のクレームがあっても対応できません. また本アプリは Surface Pro とそのキーボード, マウス接続によって開発・動作確認を行っております. ユニバーサルWindowsプラット フォームの規約に従った開発を行い異なった画面解像度の対応・チェックも行なっており, 対象全機器で問題なく動作する事と 私は信じていますが, これを保証できるものではありません. 何か動作に問題がある場合, 機器スペック等可能な限り詳細な情報と 共に連絡いただけるようお願い致します.

# 目次

P.3 本アプリでできる計算

P.5 数値入力方法

P.7 キーボード

P.8 その他の操作

P.10 設定変更

P.11 単位について

P.12 修正履歴

# 本アプリでできる計算

本アプリはヤード・フィート単位の計算に特化した物です. 5枚のシートがあり左右に繰る(色の濃い背面タッチして左右へ)事でシート変更できます.

1. 加算/比例 2枚 複数使い分けの為にシートは色分けしてあります. 同じ計算をします.

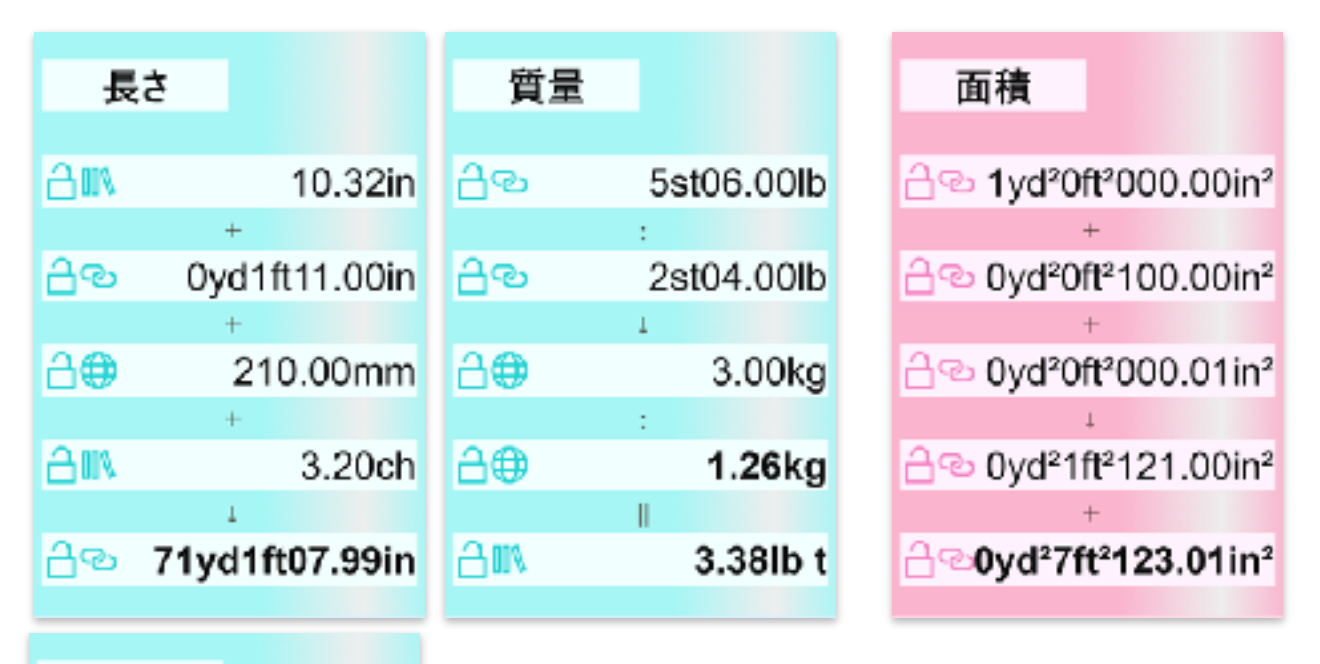

# 体積

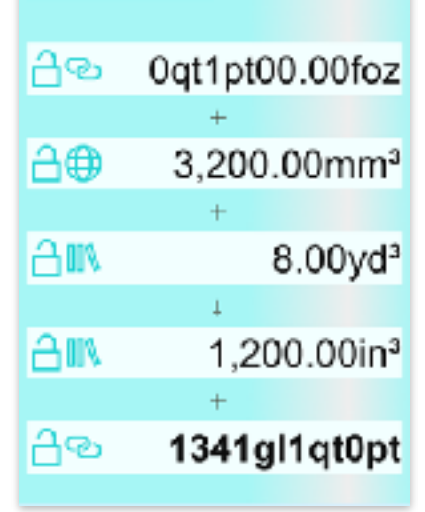

数値が入力される前に上下に繰る(色の濃い背面タッチして上下 へ)事でシート内計算を変更できます. (加算/比例 & 乗算) 数値が入力された後は, 変更不可です.

色の薄い四角は数値入力部あるいは結果表示部でありタッチにより 入れ替える事ができます. (P.8)

3

2. 乗算 2枚 複数使い分けの為にシートは色分けしてあります. 同じ計算をします.

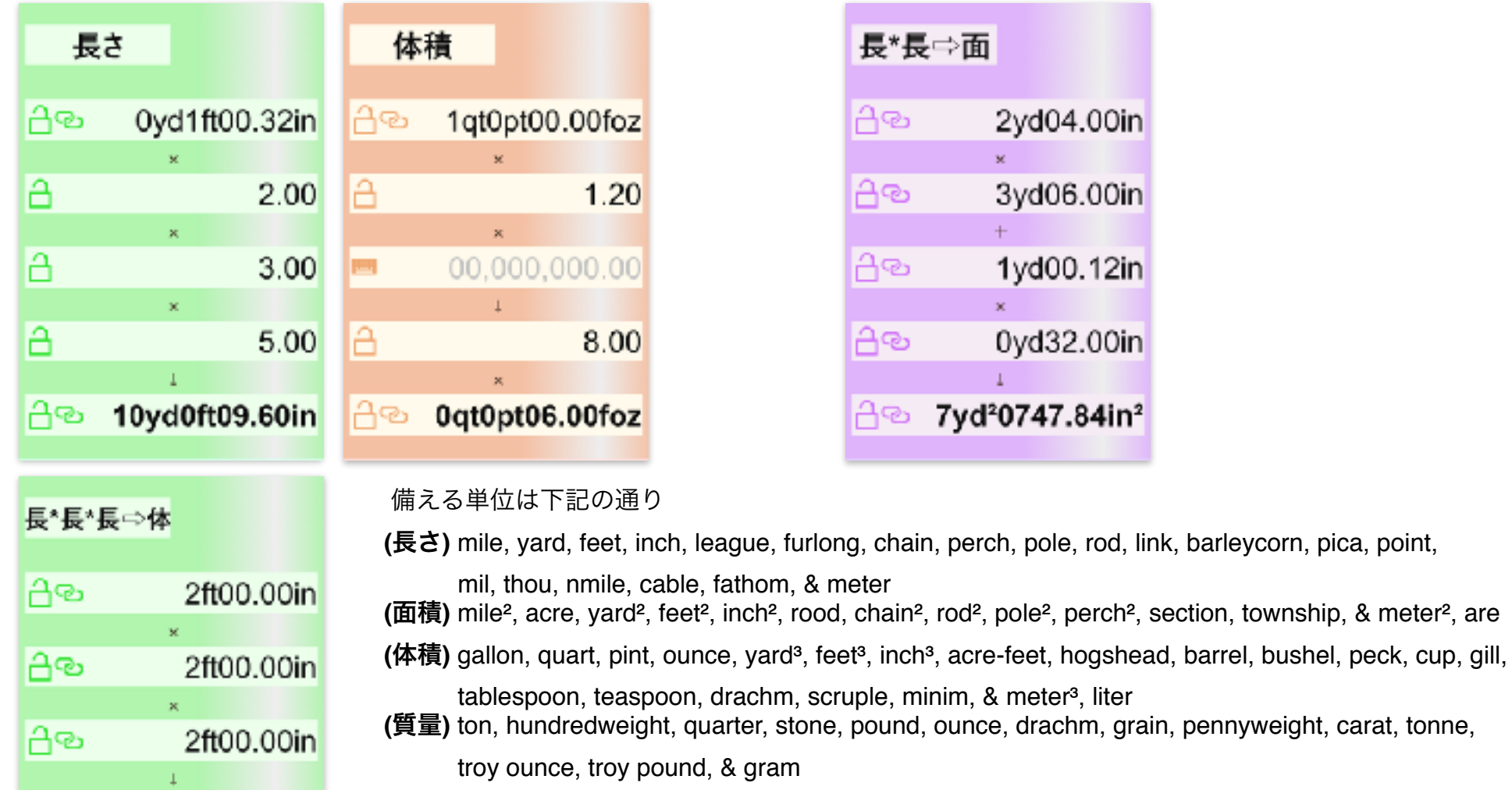

画面サイズにより有効桁10桁か14桁か, 1シートか2シートペアか, 縦か横かが切り替わります.

furlong, chain, perch, pole, rod, link, barleycorn, pica, point,

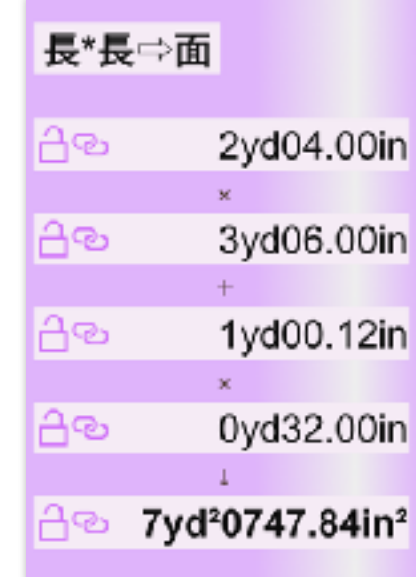

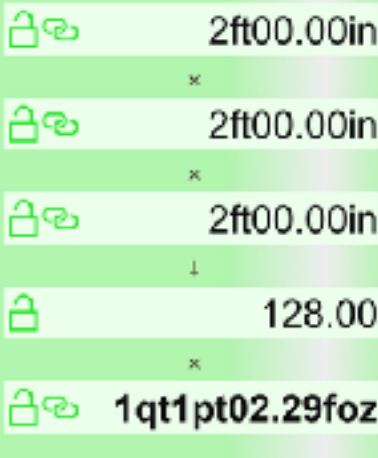

3. 合計計算(2項目)

### 数値入力方法

数値入力は4つの方法があります. (①数字自体へのタッチ ②コピー/ペースト ③ソフトキーボード ④ハードキーボード)

#### ① 数字自体へのタッチ

数値入力部に初期状態は入力ガイド数値が薄く表示されます. (右図) 入力したい数値の最上位位置に直接タッチ操作する事により、数字が入力 されます. タッチ後動かす方向(そのまま離す/上/下/左/右)により数字は 下表の通り変わります.

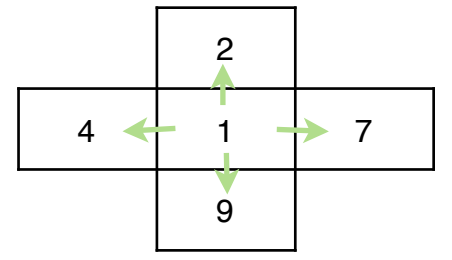

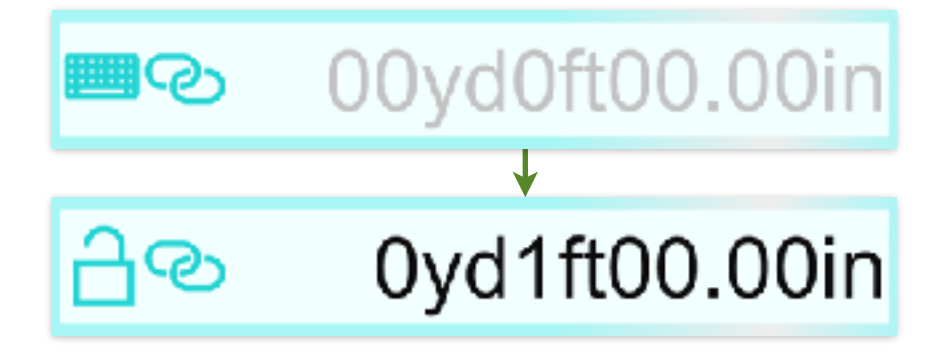

複数単位連結表示において各桁はありうる範囲内で変化し, 範囲外の数値になった時は薄字になります.

同様のタッチ操作を必要な桁に繰り返し, 数値を設定します.

以降は, タッチする位置が数値上か数値左の空白内か, タッチ後動く方向(そのまま離す/上/下/左/右)によって動作が異なります. 数値上は, 左下表の動作を行います. 上下方向のみ, 値の調整の為に連続操作が効きます. 空白内は, 右下表の動作を行います.

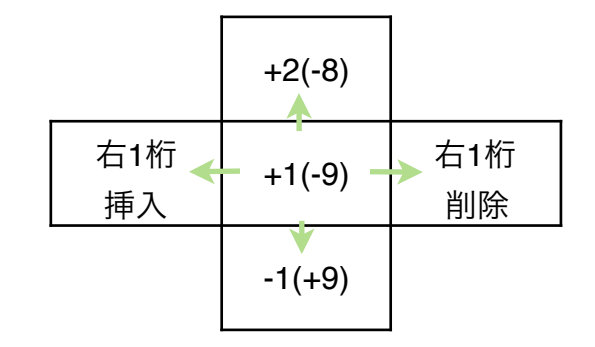

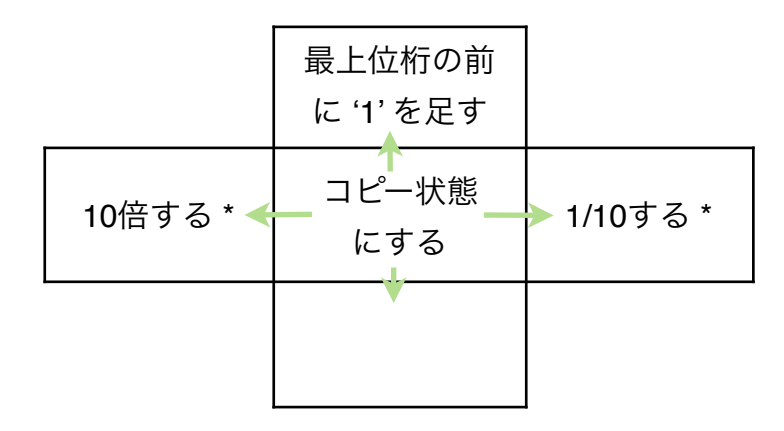

\*印は, 複数単位連結表示では動作しません

### ② コピー**/**ペースト

(1) コピーしたい数値の前の空白にタッチし離すと, 数値が薄くなります.

- (2) コピー先の数値部にタッチし離すと, 値がそこにペーストされます. 値は設定 (P.10) に沿った丸め処理がなされます. また (1) を再度タッチしたときは, クリップボードに値が入ります.
- (3) 入力部初期状態の数値ガイドの前の空白にタッチし離すと, クリップボードの値が入力されます. コピー/ペーストではメモリボタン(右図, シート下部)を数値の代わりに使用することもできます. メモリに値が入っているとき, シンボルは塗りつぶされます.

(4)シート全体のコピー**/**ペースト: 色の濃い背面でタッチして離し, メニューから選択します. (動作する場合のみ選択肢が表示されます.) コピー選択でシート全体がクリップボードに入り, 他のシート上でのペースト選択で内容を写すことができます.

また, クリップボードの内容は Excel, メモ帳のような他のアプリでも使用できます.

#### ③ ソフトキーボード

数値部左端ボタン(右図何れか)をタッチすることでキーボード画面 (P.7) が起動します.

④ ハードキーボード

ハードのキーボードから数値入力する事もできます. キーボード画面表示中はそこに, そうでなければキーボードボタン (右図)が表示されている数値部に入力されます. 2シート表示時は左側のシートに入力されます. [Enter] キーを押すまで数値は確定されません.

**\*** 数値のクリア

クリアボタン(右図, シート右下)をタッチすると表示されているシート全体がクリアされます. 誤タッチで数値が消えるの を防ぐ為, 短いタッチでは動作しません. シートクリア時もメモリは保持します. 指定数値のみ, あるいはメモリをクリアしたい時は, コピー/ペーストの(1)の操作で選択してからクリアボタンを押します.

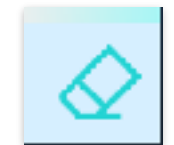

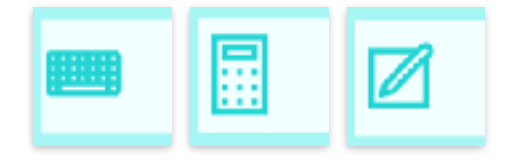

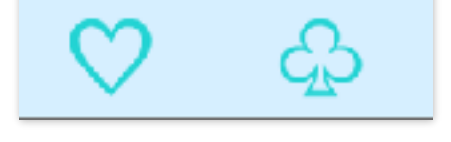

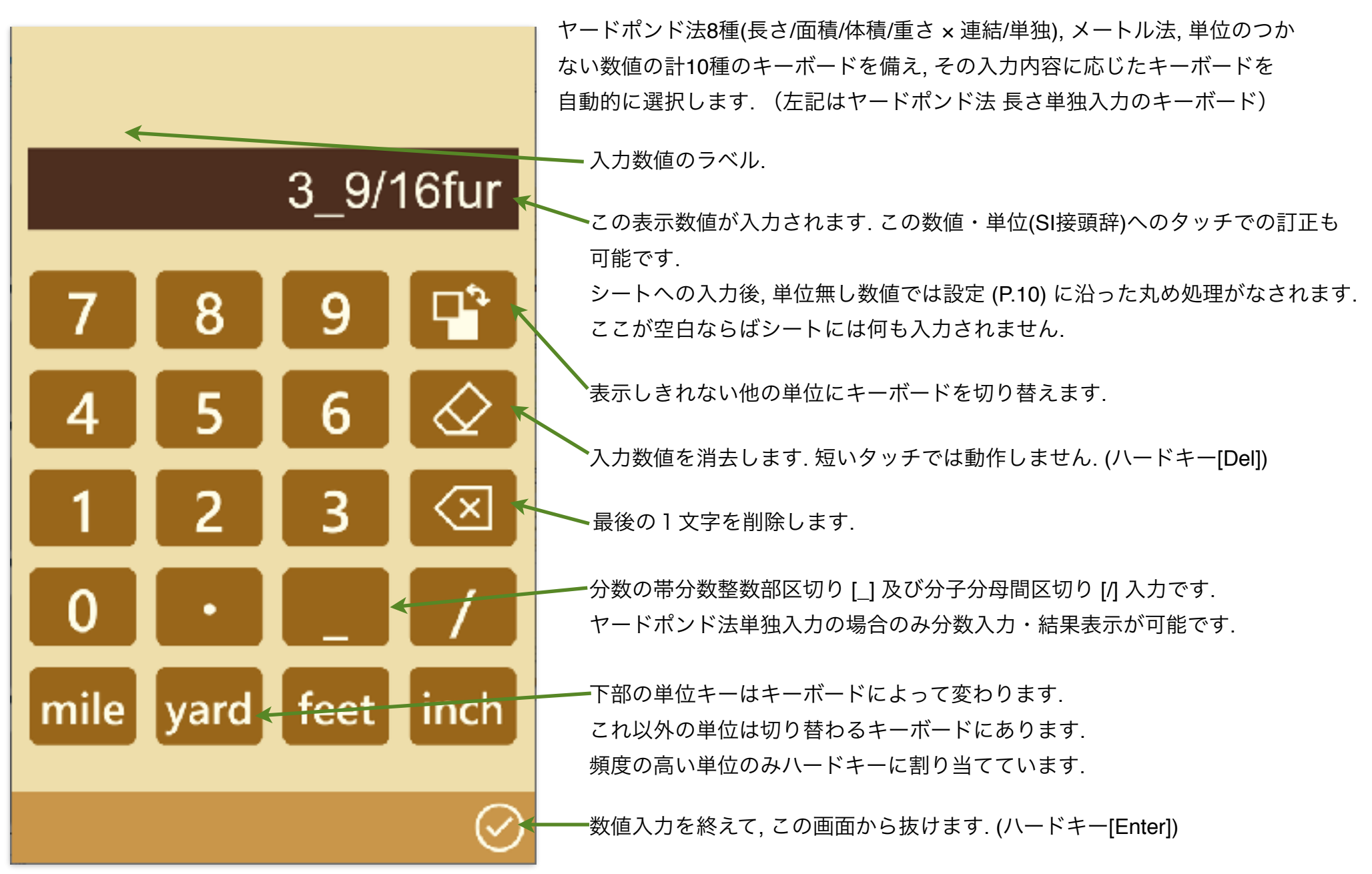

### その他の操作

#### **\*** 選択部

各シート最上部, 色が薄い小さな四角は選択入力です. タッチ操作(そのまま離す/上/下)により予め定めて ある内容から選択します. 計算する量の種類を切り替える事ができます. 数値が入力された後は, ここが太字となり変更不可となります.

#### **\*** 単位体系切り替え

量の単位体系は3種を切り替えできます. 入力, 計算結果の何れにおいても左から2番目に単位体系を 表すボタン(右図)が表示され, これをタッチする事により別の単位体系に切り替えます. 左から順にヤードポンド法複数単位連結, メートル法単位, ヤードポンド法単独単位(さまざまな単位 への換算)を表します. 数値は単位換算されます.

メートル法単位の入力の場合, SI接頭辞へのタッチ操作(そのまま離す/上/下)でこれを切り替える事ができます. ヤードポンド法単独の入力・結果の場合, 単位へのタッチ操作(そのまま離す/上/下)でこれを切り替える事ができます.

#### **\*** 結果表示部

結果表示部は, 初期状態は空白となっており(右図), シートに計算可能な入力 数値がそろった時点で自動的に計算を行い, 範囲内なら結果を表示します. 計算結果は設定 (P.10) に沿った丸め処理がなされ, 太字で表示されます.

結果表示部は, 初期状態, 結果表示中の何れにおいても 数値表示位置をタッチし離すと数値入力部に変わります. (ただし論理的に不可で変わらない場合もあります. この場合, ロック, キーボード画面起動も動作しません.)

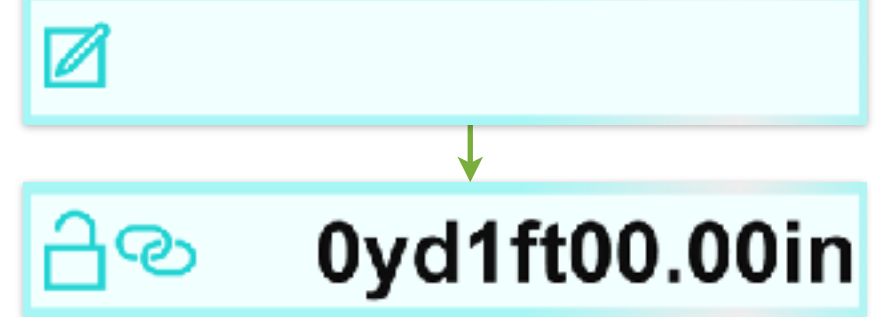

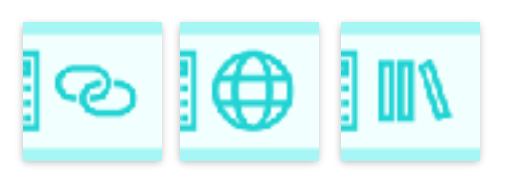

ち录

#### **\*** 数値のロック

入力, 結果の何れの数値も左端にはロックボタンが表示され(右図), これを タッチする事により, 数値がロックされます. ロック中はその数値が保持さ れます. ただしリセット, 再ロード操作 (P.10) では保持されません. ロックボタンの再タッチでロックが解除されます. 誤タッチで数値が 変わるのを防ぐ為, 短いタッチでは動作しません.

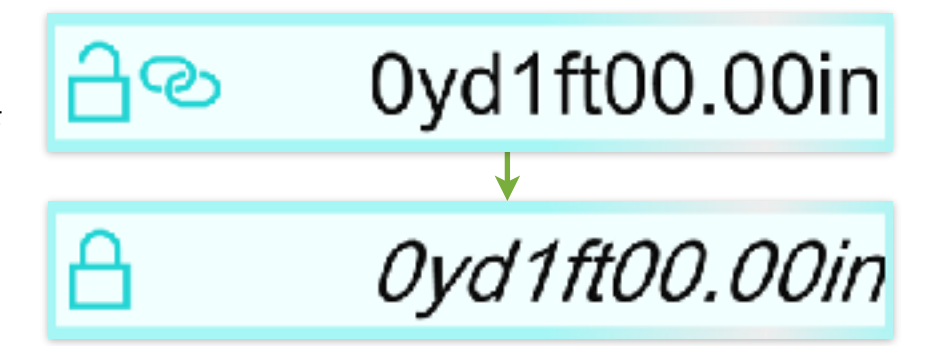

#### **\*** 設定変更

設定変更ボタン(右図, シート左下)をタッチすると, 設定変更画面 (P.10) が起動します. ヤードポンド法のどの体系を使用するかを指定できます. また連結入力の場合, 使用する単位を指定できます.

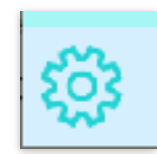

設定変更

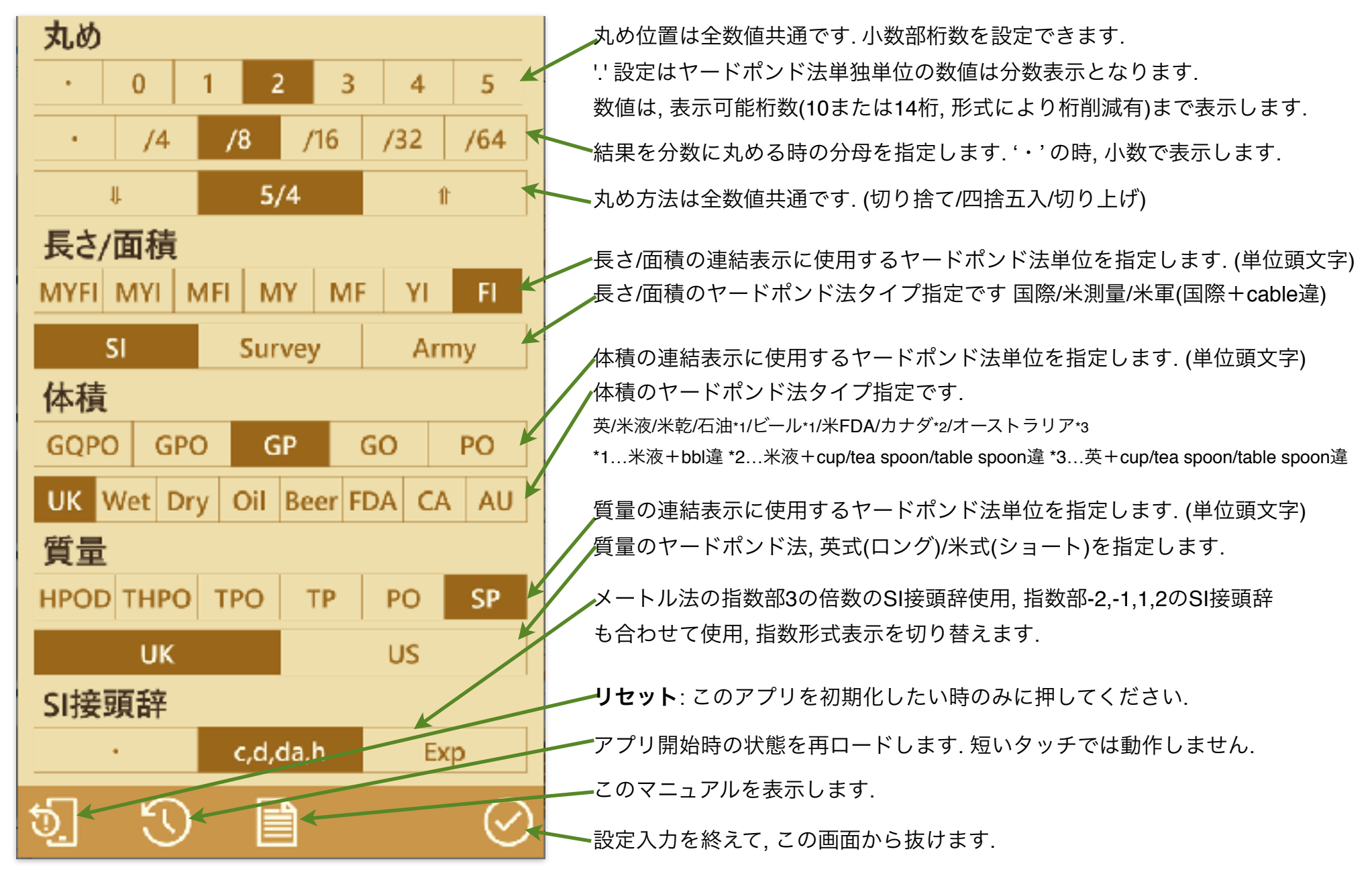

### 単位について

・ヤード・ポンド法の単位は数値内では省略形で表示します.これは表示の都合から短くしており, 慣用的によく使用されている短縮形 とも一致するとは限りません.

・面積のヘクタール(ha)はメートル法表示で h + are (m² を変更)で表示します.

・各フォーマット毎に, 数値の表示桁数を単位を含めても表示・操作に困難を生じない長さに削減しています.

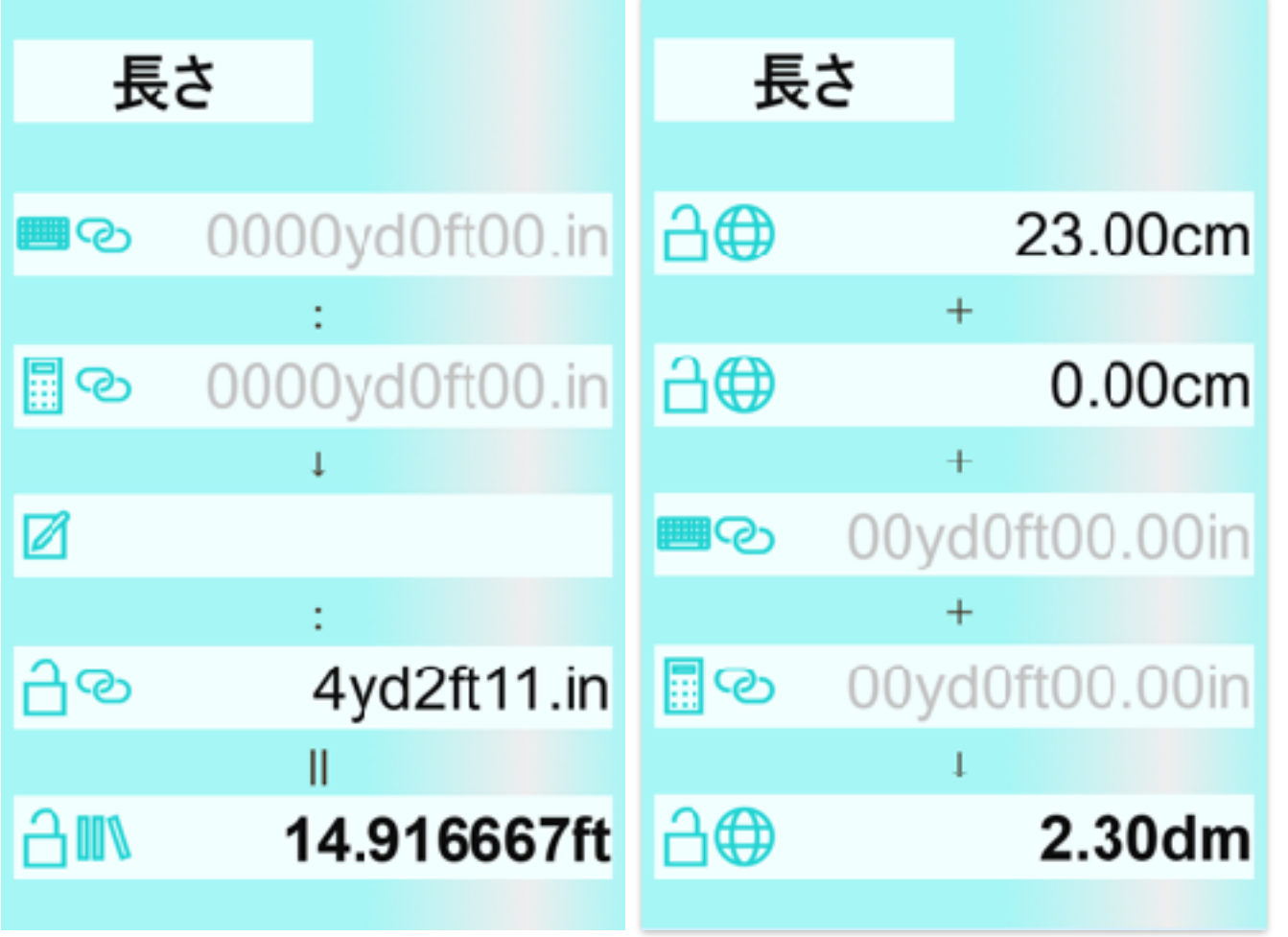

・比例計算(加算シート変更)で, 一番下2 つは同じ値となるようにしており, ここで 単位換算ができます.

あるいは, 0加算で換算して下さい.

・メートル法SI接頭辞は換算後・計算結果 では自動的に最適となる物に変更してしま います.

よってSI接頭辞の換算は入力側で調節して 行って下さい.

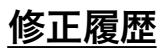